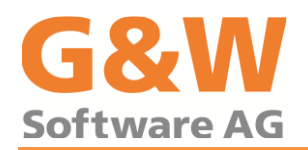

# Installation von Microsoft SQL Server Express 2019 für California

## Systemvoraussetzungen:

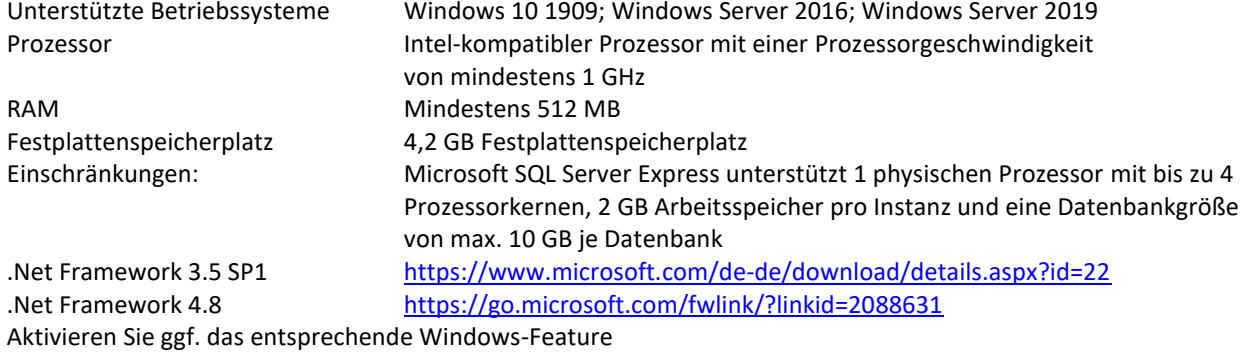

# Download Installationsprogramm:

Start der SQL2019-SSEI-Expr.exe Datei mit Doppelklick Download der Datei übe[r https://www.microsoft.com/de-DE/download/details.aspx?id=101064](https://www.microsoft.com/de-DE/download/details.aspx?id=101064)

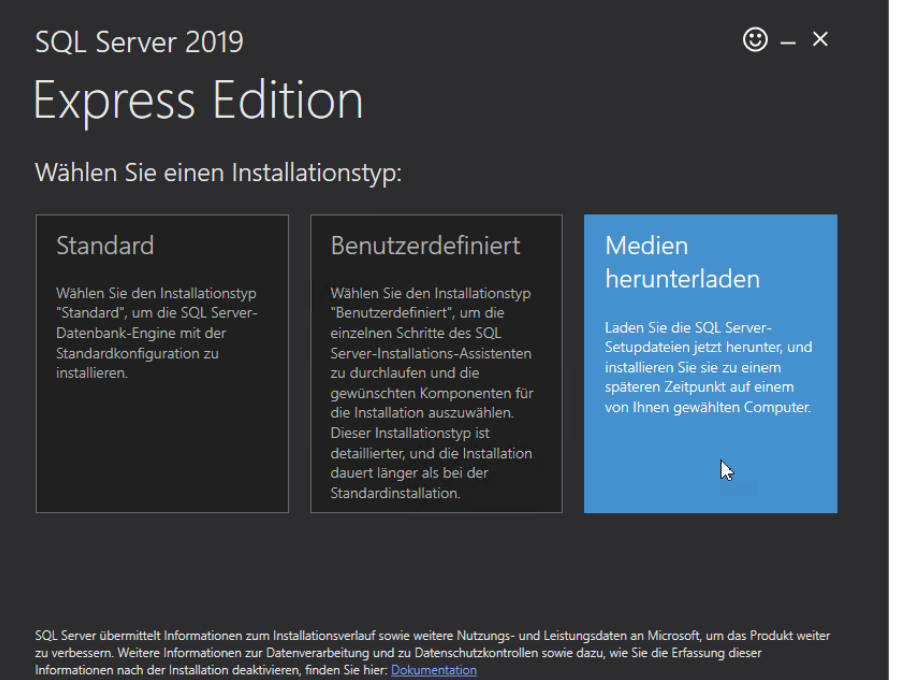

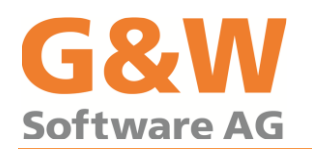

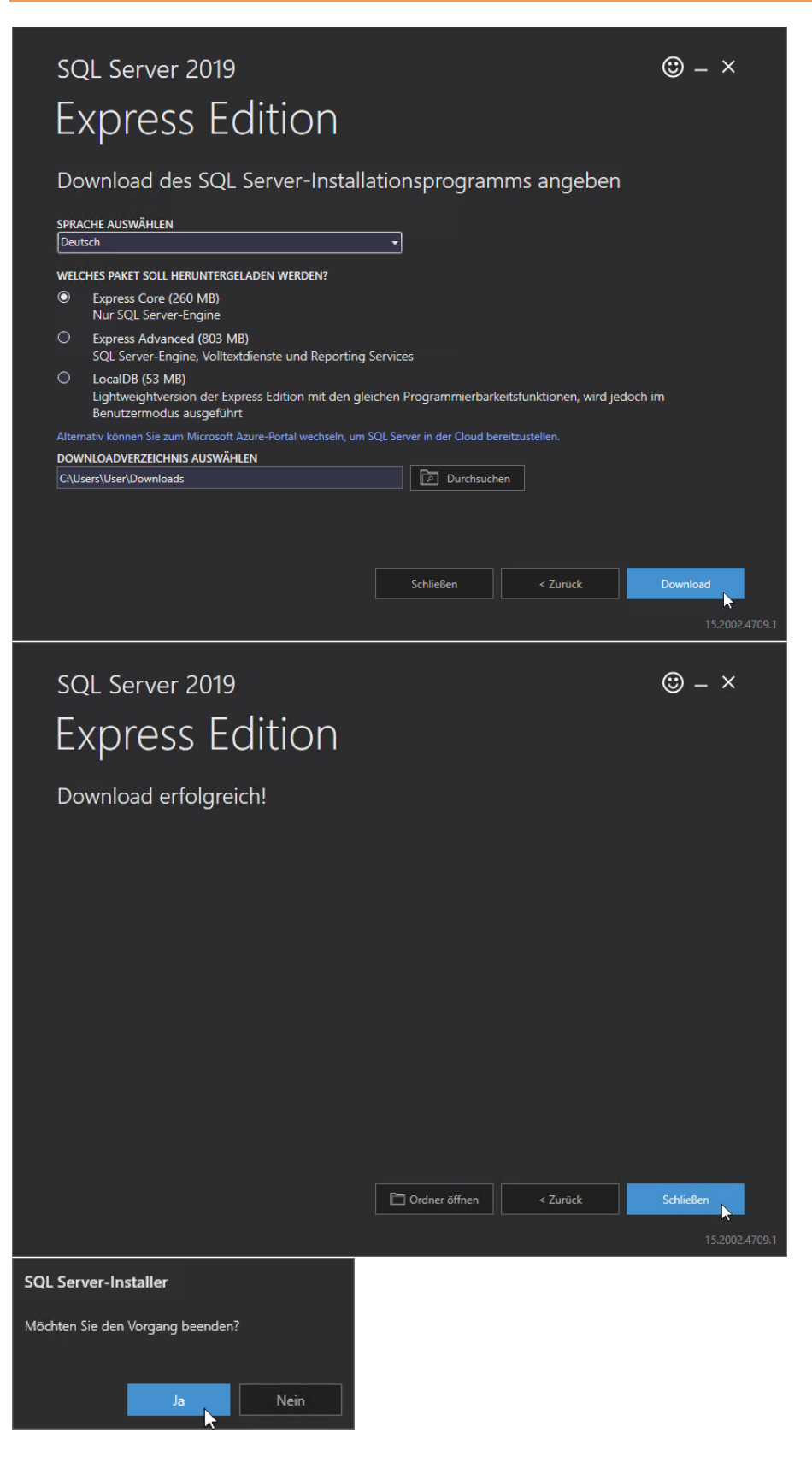

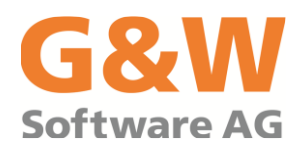

# SQL-Server-Installation:

Start der SQLEXPR\_x64\_DEU.exe Datei mit Doppelklick und Verzeichnis zum Entpacken wählen.

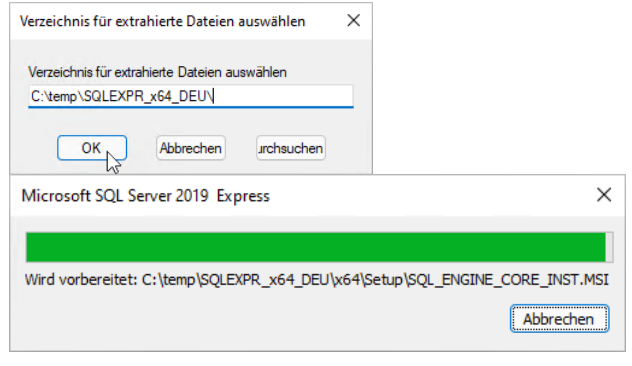

Klicken Sie im linken Fensterbereich auf *Installation*, dann auf "Neue eigenständige SQL Server-Installation..."

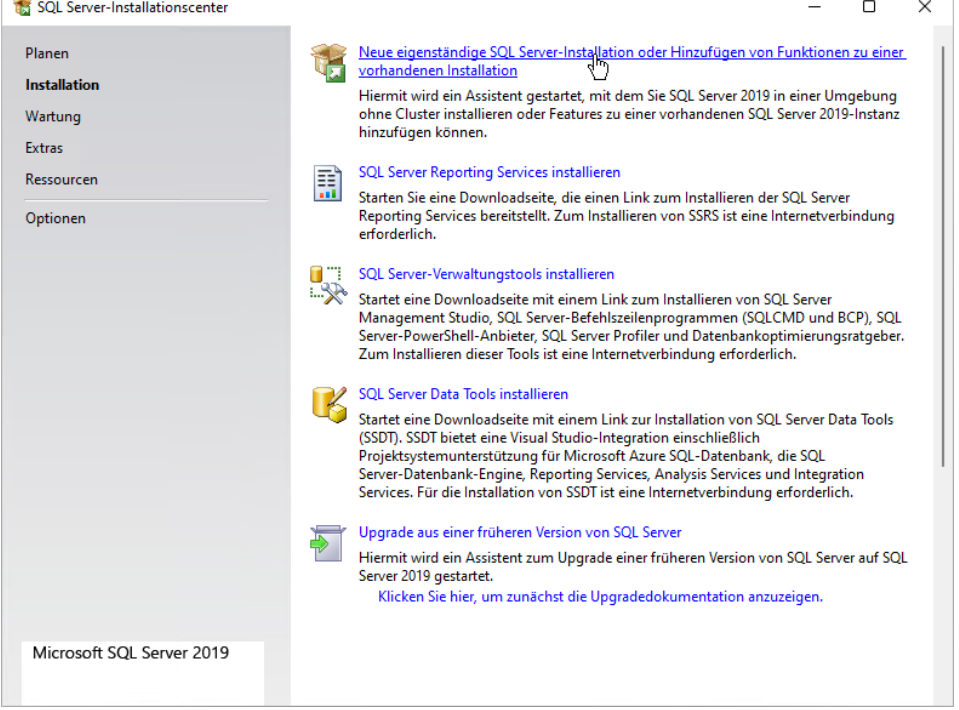

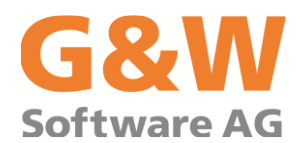

Abgeschlossen

 $\Box$ 

 $\times$ 

Bestätigen Sie die Lizenzbedingungen und klicken auf "Weiter>". SQL Server 2019-Setup  $\overline{a}$ Lizenzbedingungen Um SQL Server 2019 zu installieren, müssen Sie die Microsoft Software-Lizenzbedingungen akzeptieren. Lizenzbedingungen MICROSOFT-SOFTWARE-LIZENZBEDINGUNGEN Globale Regeln

Microsoft Update MICROSOFT SQL SERVER 2019 EXPRESS Produktupdates Diese Lizenzbestimmungen sind eine Vereinbarung zwischen Ihnen und der Microsoft Setupdateien installieren Corporation (oder einem mit Microsoft verbundenen Affiliate-Partner). Sie finden auf die o. g. Installationsregeln Software sowie jegliche Microsoft-Dienste bzw. Software-Aktualisierungen Anwendung (soweit diese Dienste oder Aktualisierungen nicht durch neue oder zusätzliche Bedingungen bestimmt<br>werden, wobei diese anderslautenden Bedingungen zukunftsgerichtet gelten und weder Ihre Funktionsauswahl Funktionsregeln Rechte noch die Rechte der Firma Microsoft im Rahmen von im Vorfeld aktualisierter Software Funktionskonfigurationsregeln bzw. Diensten ändern). WENN SIE DIESE LIZENZBESTIMMUNGEN EINHALTEN, VERFÜGEN<br>SIE ÜBER DIE NACHFOLGEND AUFGEFÜHRTEN RECHTE. DURCH DIE VERWENDUNG DER Installationsstatus SOFTWARE ERKENNEN SIE DIESE BEDINGUNGEN AN. WENN SIE SIE NICHT AKZEPTIEREN,<br>NUTZEN SIE DIE SOFTWARE BITTE NICHT. **Ga** a Kopieren Drucken √ Ich akzeptiere die Lizenzbedingungen und Datenschutzbestimmungen SQL Server übermittelt Informationen zum Installationsverlauf sowie weitere Nutzungs- und Leistungsdaten an Microsoft, um das Produkt weiter zu verbessern. Weitere Informationen zur<br>Datenverarbeitung und zu Datenschutzkontrollen finden Sie in der <u>Dokumentation</u>. Dort finden Sie auch

Hinweise dazu, wie Sie die Erfassung dieser Informationen nach der Installation deaktivieren können.

Weiter  $\geq$ 

Abbrechen

< Zurück

Bestätigen Sie die Suche nach Produktupdate und klicken auf "Weiter>".

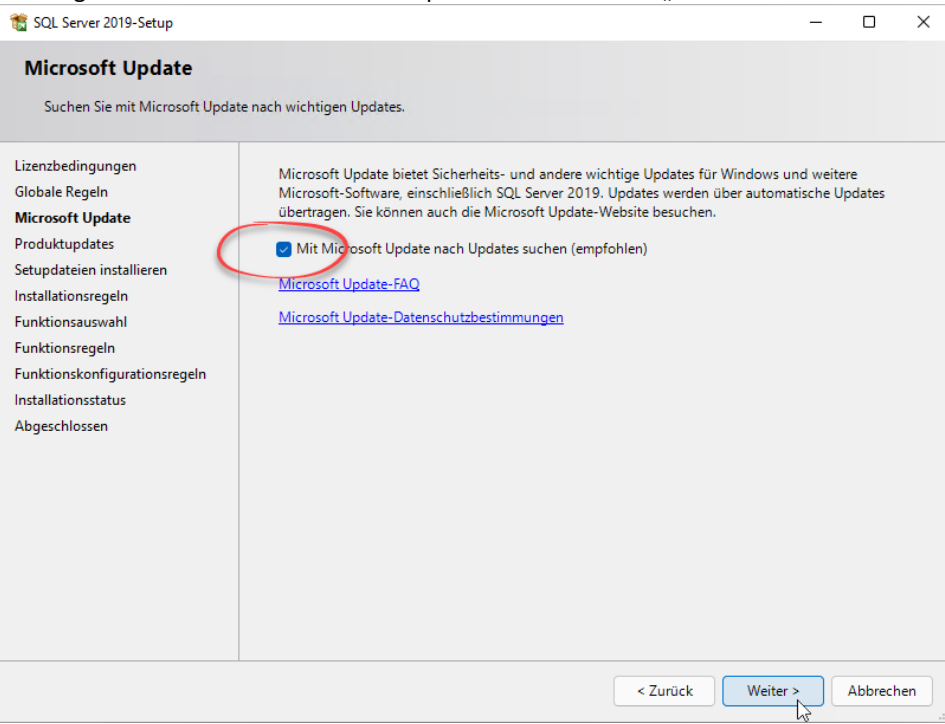

#### Seite 4 / 11

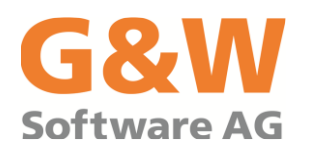

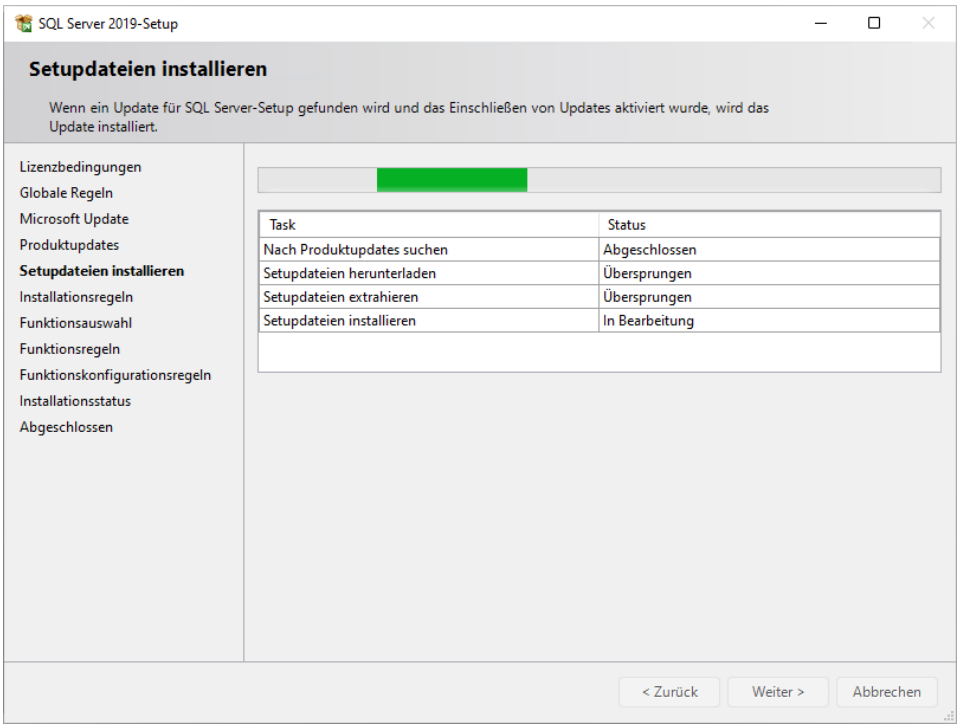

Sind im Fenster *Installationsregeln* alle Prüfung erfolgreich, wird dieses Fenster übersprungen*,* ansonsten befolgen Sie die Anweisungen in der Statusspalte hinter der jeweils angemahnten Regel und bestätigen dann mit *"Weiter>".* Die Ausnahme-Regeln der Windows-Firewall können im Anschluss dieser Installation automatisiert über die California-Installation festgelegt werden. Zusätzliche Hinweise finden Sie am Ende dieser Anleitung.

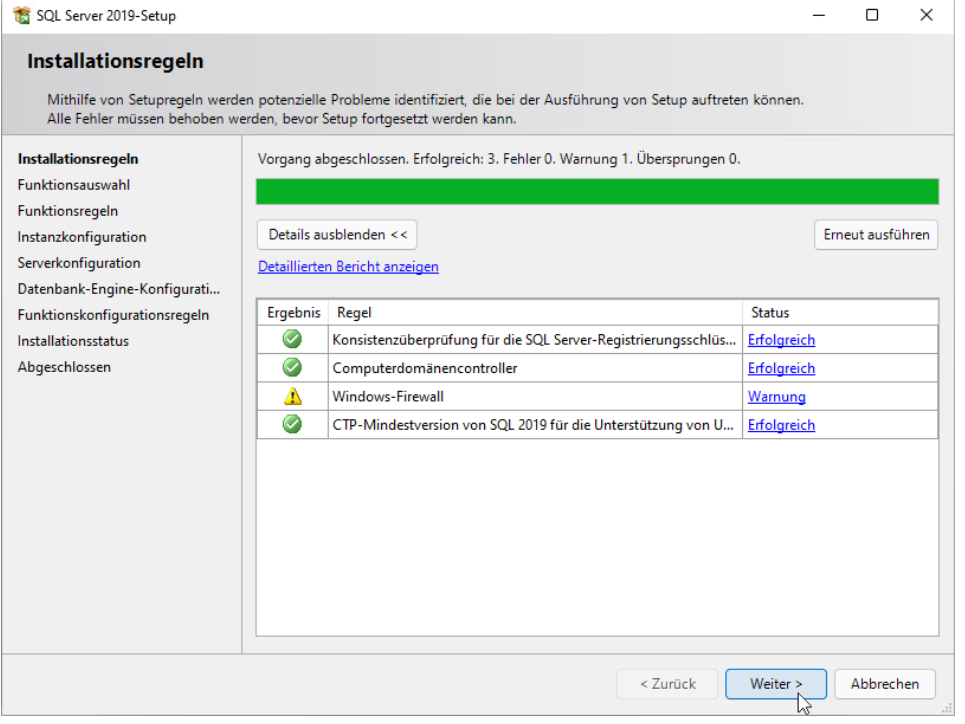

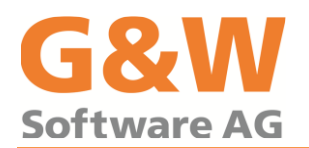

Im Fenster *Funktionsauswahl* ist es für den Betrieb von California ausreichend, wenn Sie die Datenbankmoduldienste aktivieren. Korrigieren Sie evtl. das Installationsverzeichnis für den SQL Server.

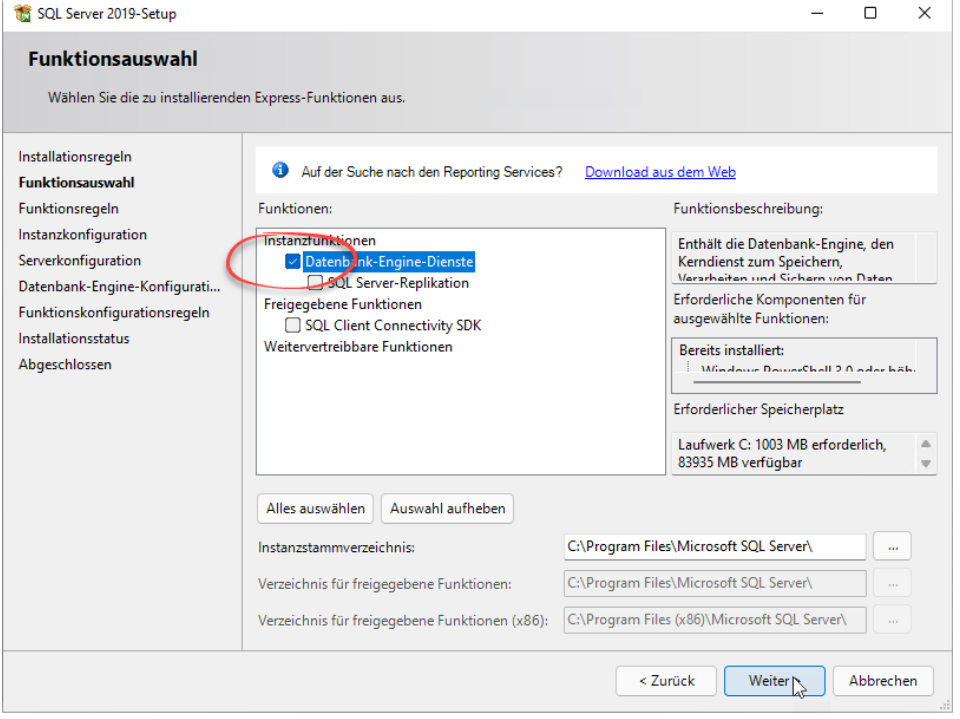

Im Fenster *Funktionsregeln* wird die Computerkonfiguration überprüft und nach Bedingungen gesucht, die ein erfolgreiches Durchführen der Installation verhindert. Im Normalfall wird dieses Fenster also überlaufen.

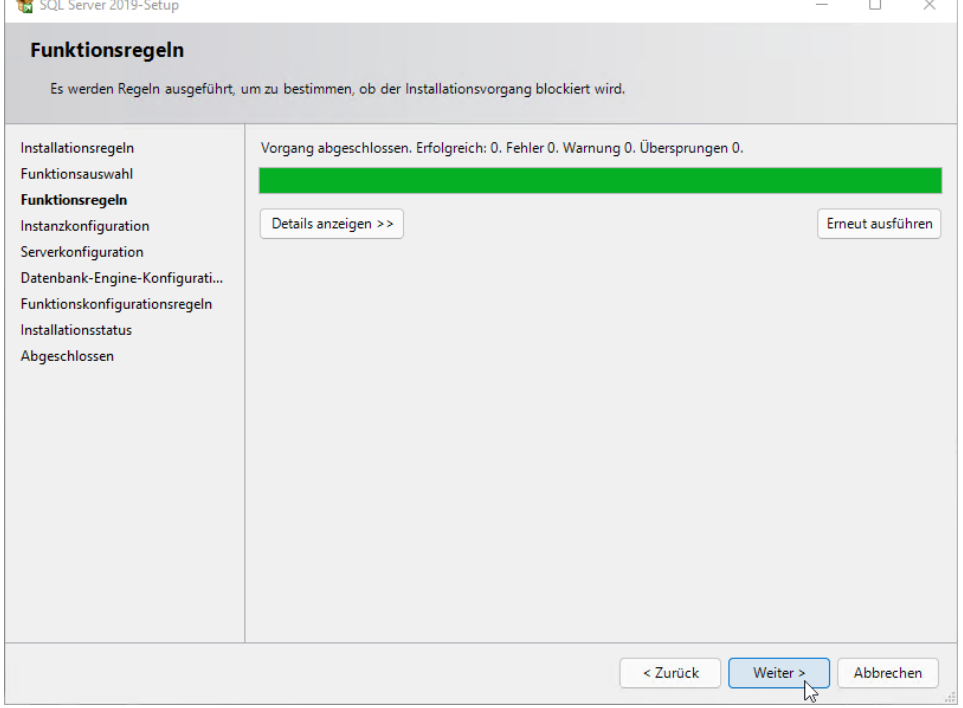

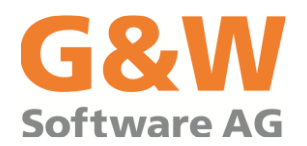

Ändern Sie im Fenster *Instanzkonfiguration* den Namen der Instanz in *"CAL"* und klicken auf *"Weiter>"*.

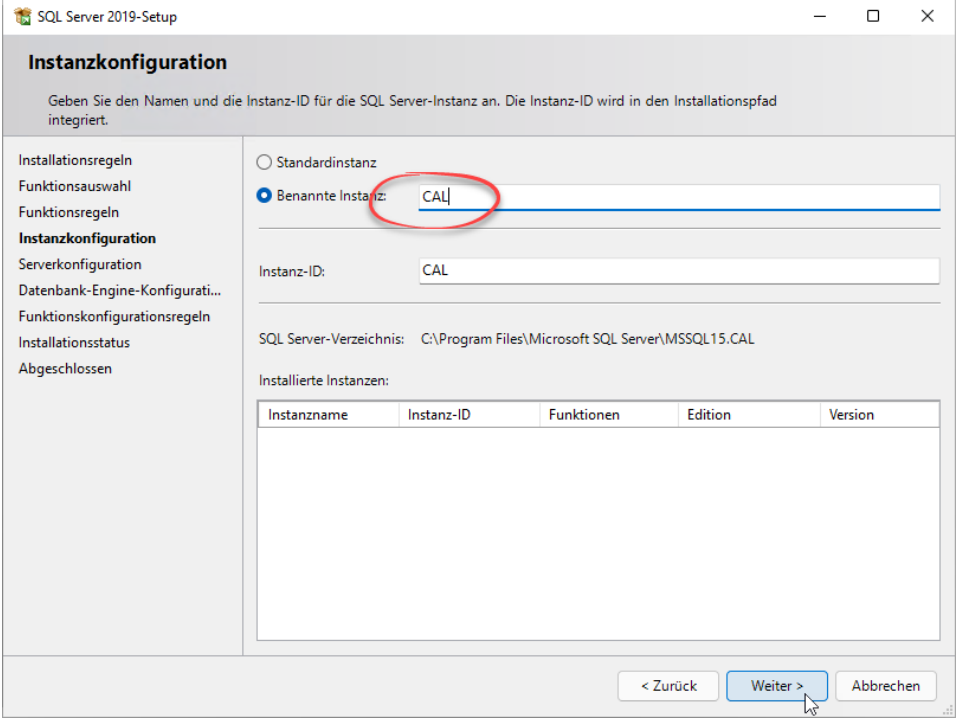

Im Fenster *Serverkonfiguration* stellen Sie im *Register Dienstkonten* Starttyp den SQL-Server-Browser auf *"Automatisch"* ein und aktivieren Sie die Berechtigung zum Ausführen von Volumenwartungstasks. Wechseln dann auf das **Register Sortierung**.

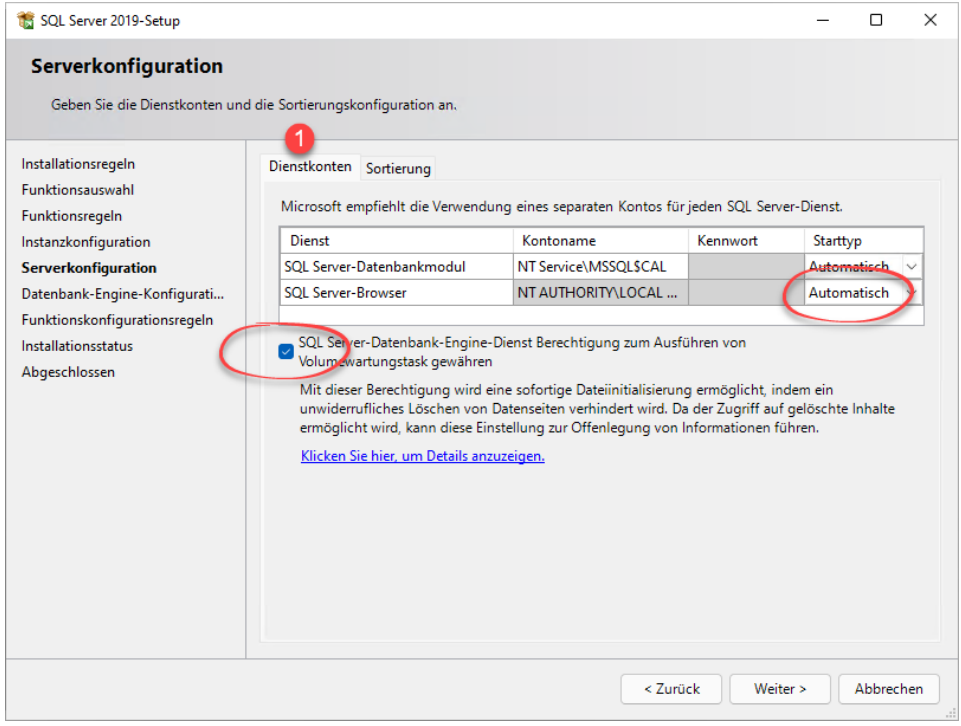

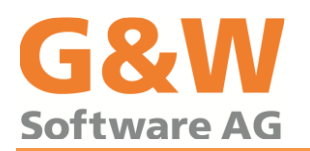

Korrigieren Sie die Sortierung für das Datenbankmodul auf *"SQL\_Latin1\_General\_CP1\_CI\_AS"*. Bestätigen Sie das Fenster *Sortierung des SQL-Servers 2014…* mit *"OK"* und das Fenster *Serverkonfiguration* mit *"Weiter>"*.

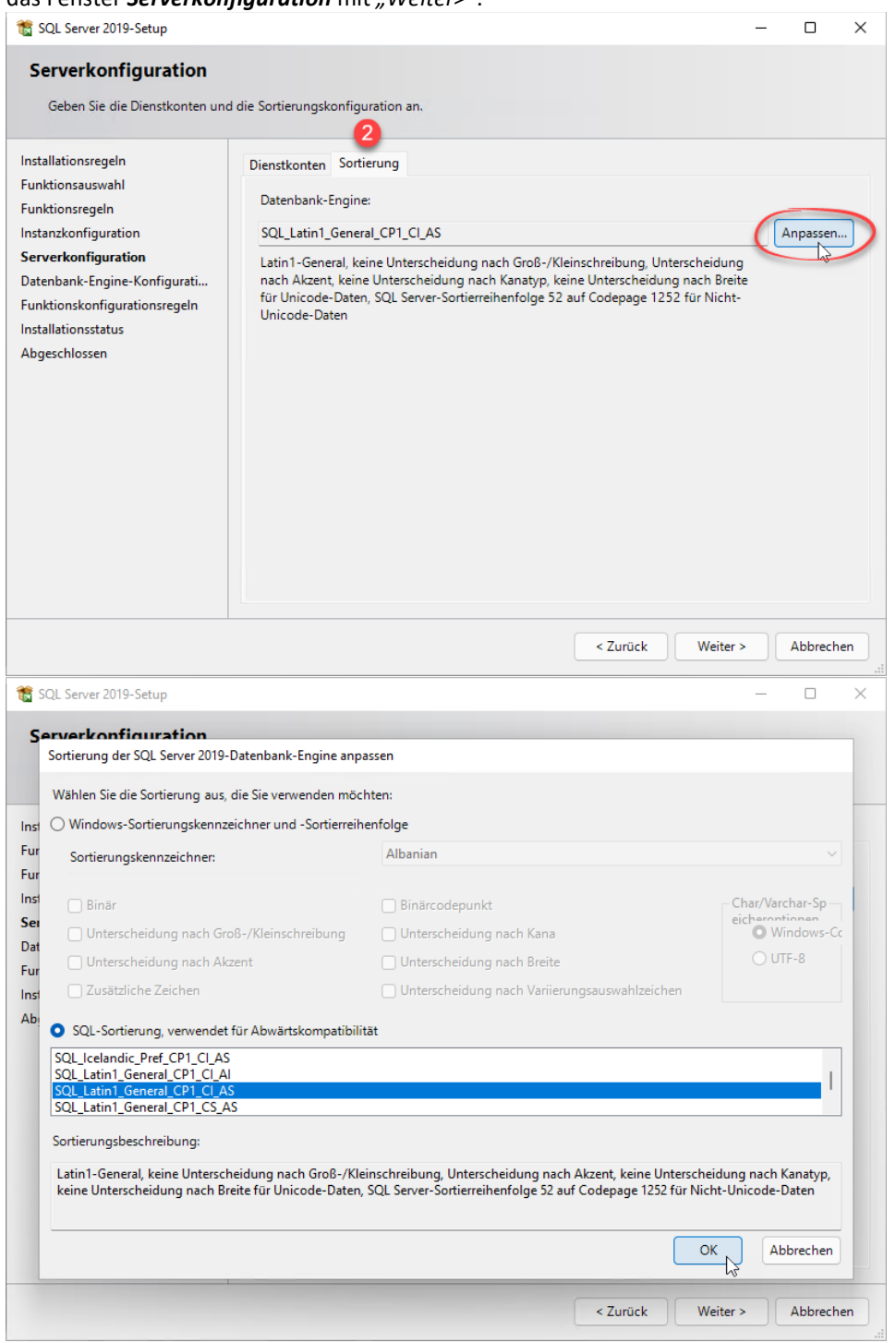

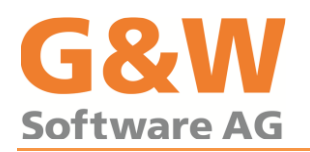

Im Fenster *Datenbank-Engine-Konfiguration* wählen Sie im Register *Serverkonfiguration* als Authentifizierungsmodus den *"gemischten Modus"* und tragen für den SQL-Server-Systemadministrator (SA) gemäß Ihren Kennwortrichtlinien ein Kennwort ein. Standardmäßig wird zusätzlich der aktuell angemeldeten

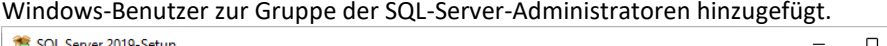

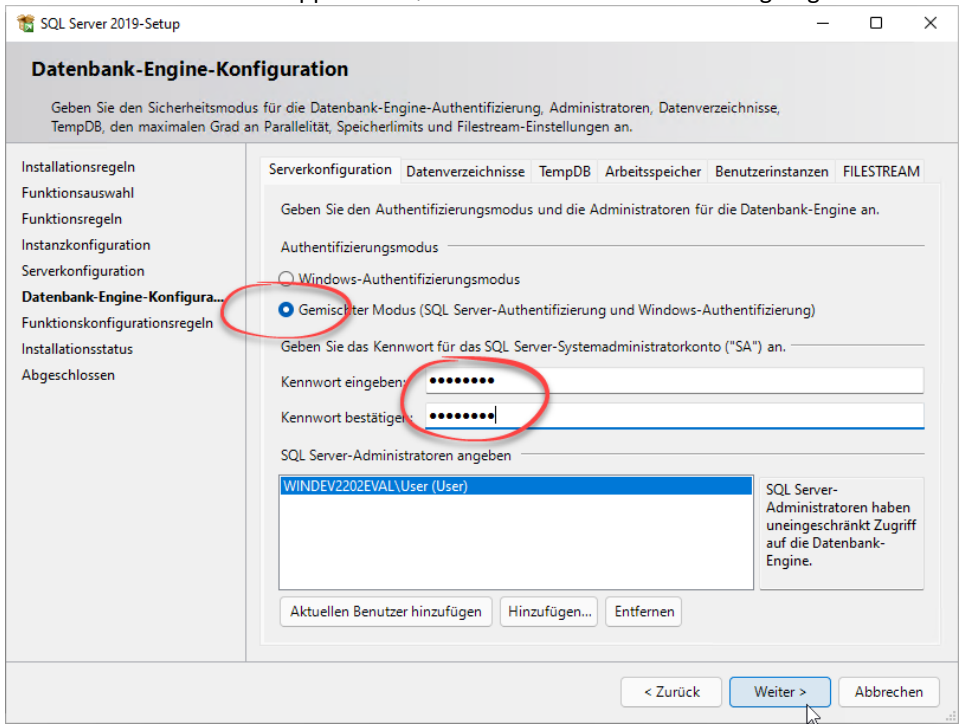

Die Fenster *Funktionskonfigurationsregeln* und *Installationsstatus* werden ohne Benutzereingabe durchlaufen. Klicken Sie nach erfolgreicher Installation im Fenster *Abgeschlossen* auf *"Schließen"* um die Installation abzuschließen.

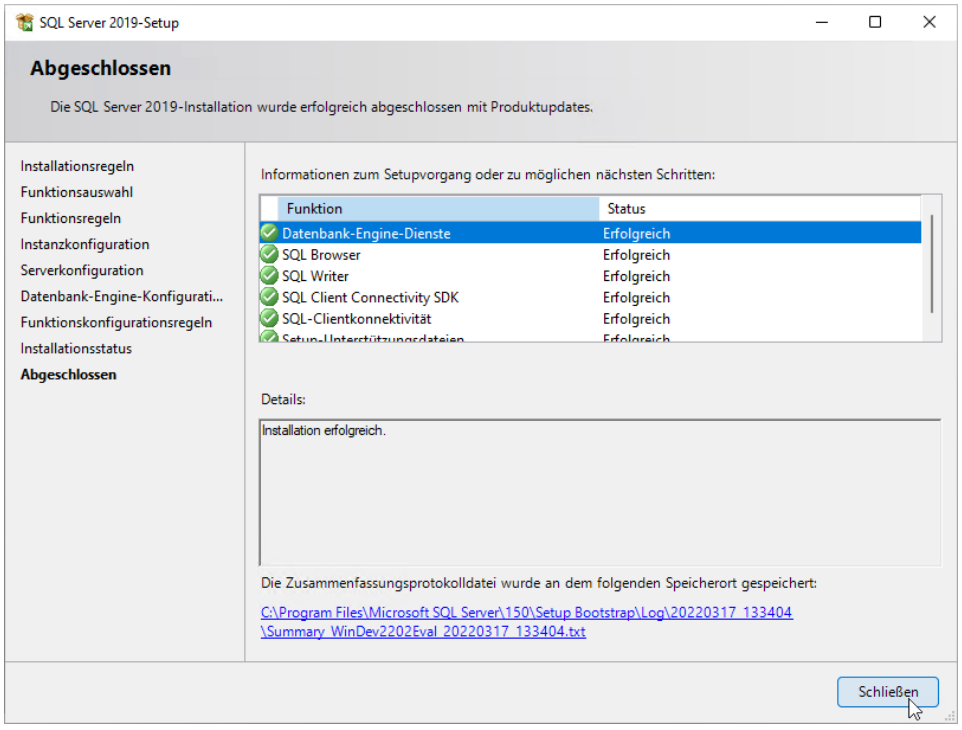

Jetzt können Sie die Installation von California über das *Komponenten-Setup* durchführen.

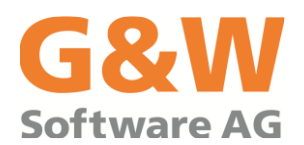

## **Zusätzliche Hinweise zur Installation**

### **Windows Firewall**

Die Regeln für die Windows-Firewall am Datenbankserver können durch die Installationsroutine von California automatisch gesetzt werden.

Der Aufruf der Windows-Firewall mit erweiterter Sicherheit erfolgt über den Aufruf **wf.msc** unter Windows-Ausführen (Windows+R).

Zur manuellen Konfiguration der Firewall müssen zwei eingehende Regeln für die SQL-Server-Programme "…\Program Files\Microsoft SQL Server\MSSQL15.CAL\MSSQL\Binn\**sqlservr.exe**" und

"…\Program Files (x86)\Microsoft SQL Server\90\Shared\**sqlbrowser.exe**" eingerichtet werden.

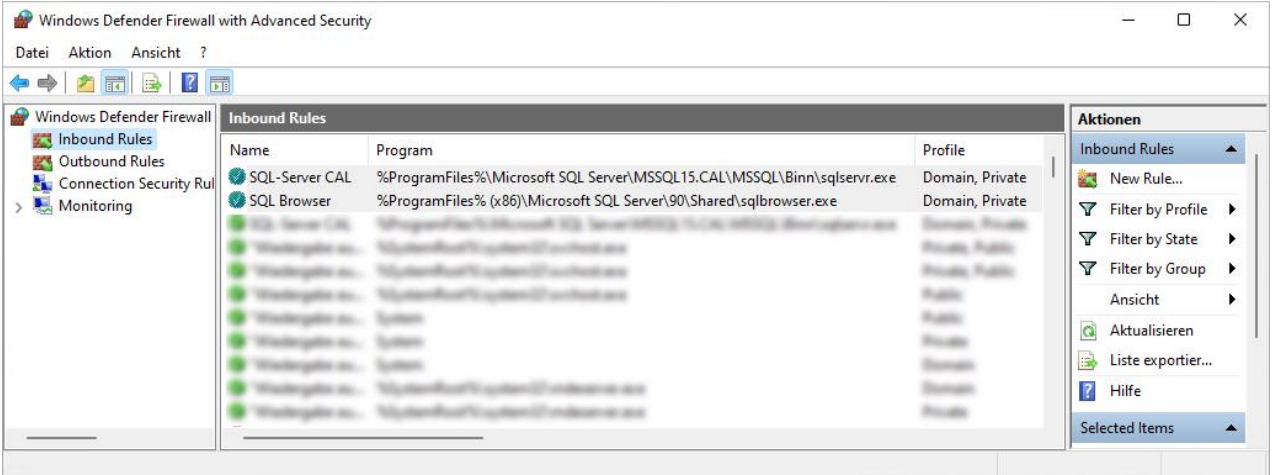

### **Nezwerkprotokolle**

Während der Installation von California werden die Netzwerkprotokolle Named Pipes und TCP/IP für das Datenbankmodul CAL automatisch aktiviert.

Eine manuelle Aktivierung kann in der Windows-Computerverwaltung vorgenommen werden. Der Aufruf erfolgt der Computerverwaltung erfolgt über den Aufruf *compmgmt.msc* unter Windows-Ausführen (Windows+R). Aktivieren Sie unter *Protokolle für 'CAL'* die Protokolle *Named Pipes* und *TCP/IP*.

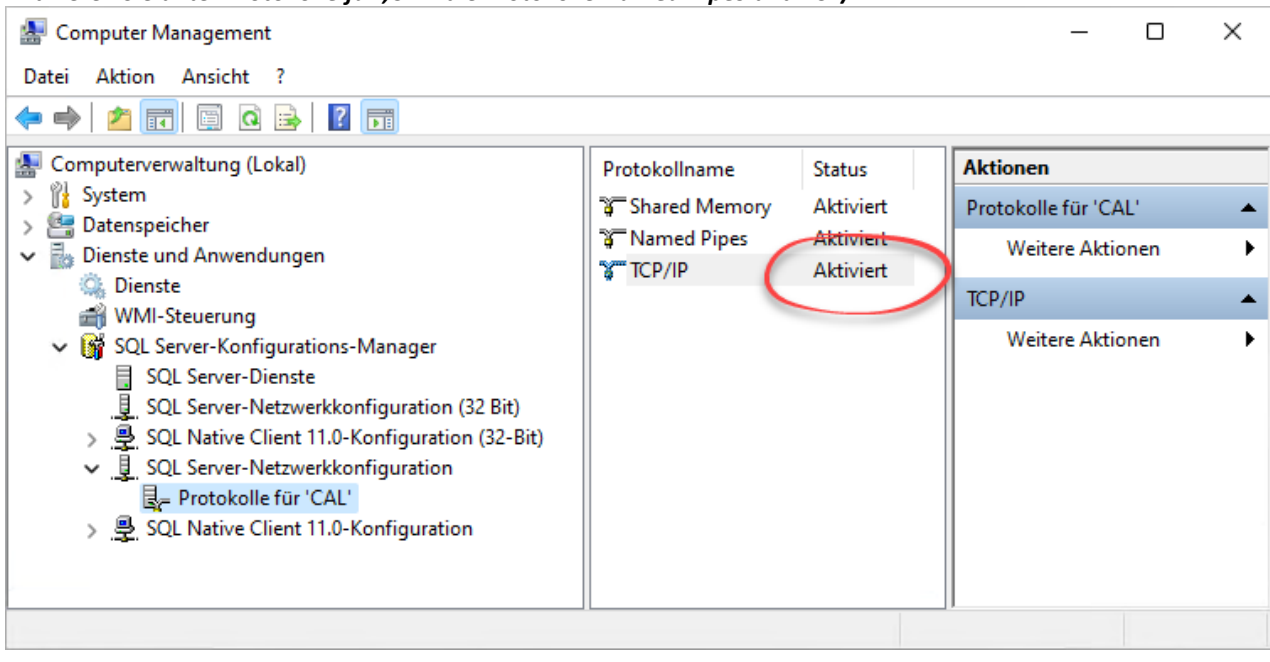

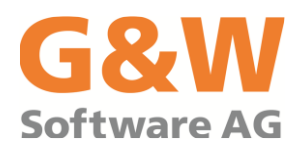

Nach Aktivierung muss der SQL-Server-Dienst für das Datenbankmodul 'CAL' neu gestartet werden. Der Neustart des Dienstes kann im Knoten *Dienste* der Computerverwaltung durchgeführt werden.

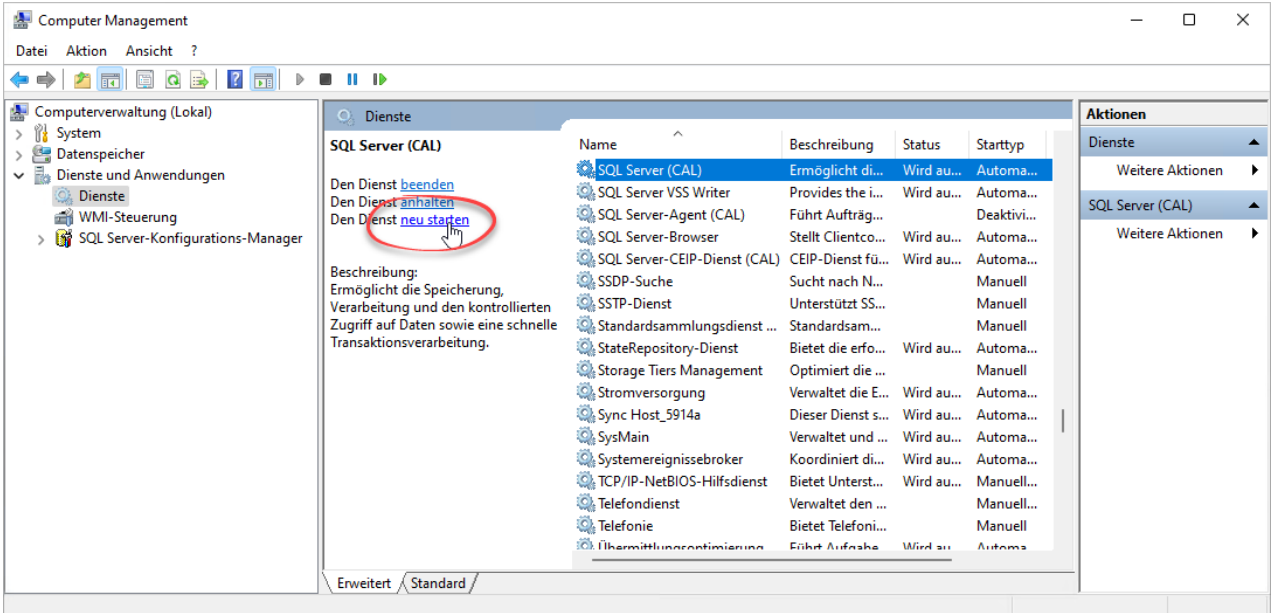